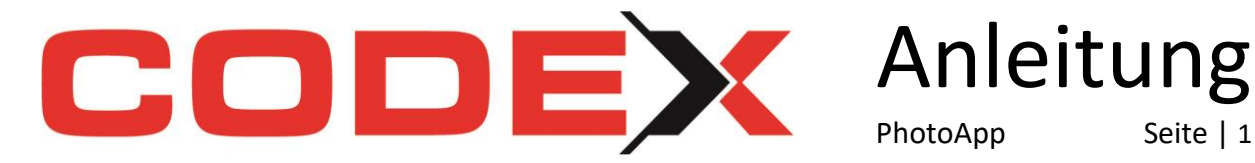

# **Codex PhotoApp Einrichtung und Funktionen**

## **Grundsätzliches:**

#### **VORAUSSETZUNG: Windach ab Version 20.9.0**

 Diese steht Ihnen auf unserer Homepage zum Download zur Verfügung <https://www.codex-online.de/service/downloads/>

PhotoApp Seite | 1

- **Hinweis:** Sie können Bilder nur übertragen, wenn eine Internetverbindung besteht. Für eine optimale Übertragung empfehlen wir min. 3G oder eine WLAN Verbindung. Der Webserver stellt Ihnen die Daten zur Synchronisation 30 Tage zur Verfügung.
- **1. Laden Sie sich die App im AppStore oder PlayStore herunter.** Tipp: Geben Sie bei der Suche "Codex Photo" an.
- **2. Starten Sie die App und registrieren Sie Ihr Gerät:**

Klicken Sie "Registrieren" im Willkommensbildschirm. Erfassen Sie nun Ihre persönlichen Daten und bestätigen Sie mit einem Klick auf "Absenden".

Sie erhalten automatisch einen Registrierungscode an die von Ihnen angegebene E-Mail-Adresse zugesandt und Ihr Gerät wird automatisch aktiviert. Dies kann einige Zeit in Anspruch nehmen.

**3. Aktivieren Sie das Codex-App-Synchro in Windach (nur notwendig, wenn Sie noch keine unserer Codex-Apps im Einsatz haben):**

Klicken Sie unter Projekt auf den Menüpunkt "Apps-Synchronisierungs-Tool starten" In der Taskleiste erhalten Sie ein neues Symbol:

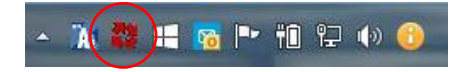

Mit einem Klick öffnet sich das Fenster "Codex App-Synchro-Tool".

Klicken Sie auf das "Schloss-Symbol" und fügen hier Ihren per E-Mail erhaltenen Registrierungs-Code ein und bestätigen mit "OK".

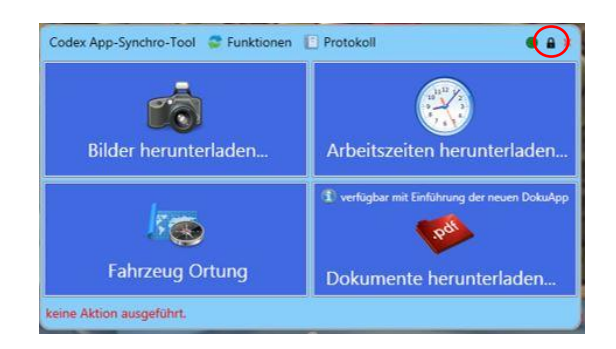

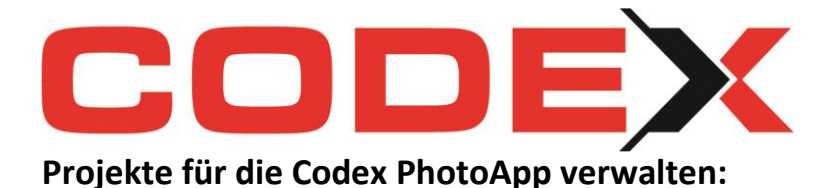

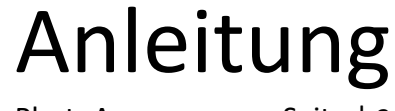

PhotoApp Seite | 2

#### **1. Welche Projekte werden Ihnen direkt auf der PhotoApp angezeigt:**

- a) Wenn Sie schon CodexApp-Kunde sind haben Sie in Ihrer PhotoApp die identischen Projekte.
- b) Nutzen Sie noch keine unserer Codex-Apps, haben Sie keine Projekte in Ihrer PhotoApp.
- **2. Projekte in den Apps verwalten:**

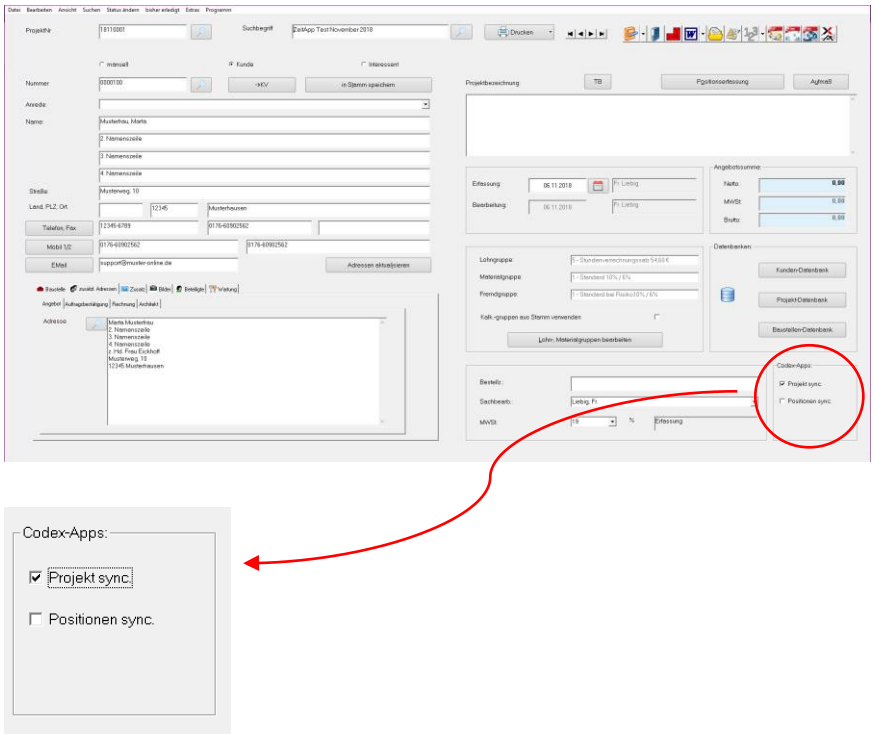

#### a) **Projekte übertragen:**

Projekte werden an die Codex-Apps übertragen, wenn beim Speichern der Haken "Projekt sync." gesetzt ist. Dieses gilt für neue, sowie für bestehende Projekte.

**Bitte beachten:** Es können nur Projekte mit einer Kunden- oder Interessenten-Nummer übertragen werden. Das Erfassungsdatum Ihres Projektes darf nicht älter als 1 Jahr sein.

## b) **Projekte entfernen:**

Projekte werden von den Codex-Apps gelöscht, sobald Sie den Haken "Projekt sync." entfernen.

**Bitte beachten:** Das Projekt wird Ihnen auf allen Apps entfernt! Achten Sie also unbedingt darauf, dass zuvor alle Daten übertragen wurden.

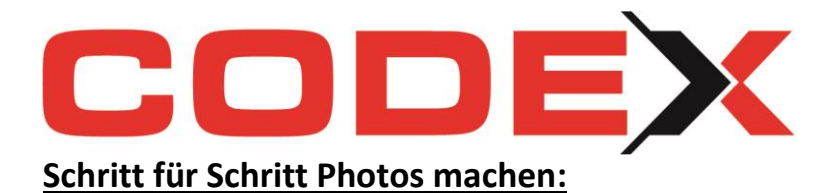

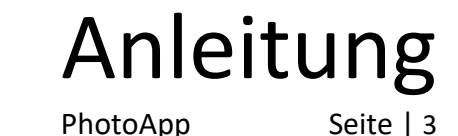

#### **1. Starten Sie die App und Sie erhalten die Übersicht zur Projektauswahl.**

Über die Suchfunktion können Sie nach bestimmten Projekten suchen. Per Klick auf den Pin können Sie sich Projekte ganz nach oben in der Anzeige legen und mit Favoriten arbeiten.

#### **2. Klicken Sie auf das gewünschte Projekt, um die Bearbeitung zu starten.**

Es stehen Ihnen hier die Funktionen "Neues Photo" - "Elementversand" und "Löschen" zur Verfügung.

#### **3. Wählen Sie ein zu bearbeitendes Foto für weitere Bearbeitungspunkte:**

Es stehen Ihnen hier Funktionen zur allgemeinen Bildbearbeitung, sowie "Position" -"Notiz" und "Sprachnotiz" zur Verfügung. Wählen Sie hier "Erneut senden", um ein bereits über die App verschicktes Bild nochmals an den Webserver bzw. ins Büro zu versenden (z.B. nach Bild-Übertragungsfehler).

### **Bilder-Export:**

Der Button "Bilder Export" in der Projektübersicht wird grün angezeigt, sobald Photos für den Export zur Verfügung stehen. Wählen Sie im folgenden Menü ggf. einzelne Bilder ab, welche noch nicht an den Webserver übertragen werden sollen. Alle grün angehakten Photos werden exportiert.

## **Einstellungen in der PhotoApp:**

Klicken Sie in Ihrer Projektübersicht oder jeder anderen Ansicht auf das Info i, um grundlegende Einstellungen zu ändern. Ist z.B. gewünscht, dass die Bilder die Sie in der PhotoApp aufnehmen, zusätzlich in Ihrem Fotoalbum gespeichert werden sollen, aktivieren Sie bitte hier die entsprechende Einstellung.

## **Bilder in die Codex-Software übertragen:**

Klicken Sie auf das Codex App-Synchro-Symbol in Ihrer Taskleiste und hier auf "Bilder herunterladen…", um die Bilder vom Webserver herunter zu laden.

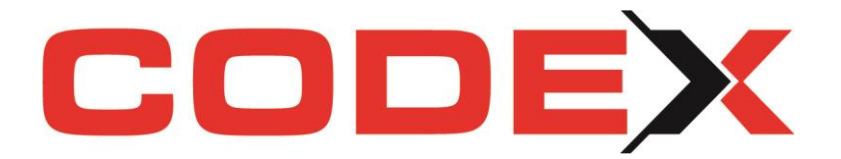

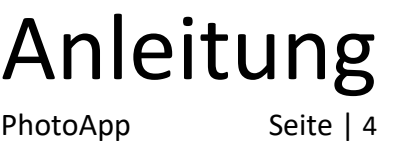

## **Die Bilder werden Ihnen in der Codex-Software an folgende Stellen übertragen:**

Die Bilder finden Sie im Windach in der Projektvormaske, im WinArchiv und im WinPlaner.net.

## **Funktionen in Ihrem Codex App-Synchro Tool:**

## **a. "Funktionen":**

**a. "Projekte (selektiv) von den Apps löschen"**

Hier können Sie Projekte vom Webserver und somit von Ihren Apps löschen. **Hinweis:** Projekte werden auf allen Geräten und für alle Apps gelöscht!

- **b. "Bilder ohne Projektzuordnung (PhotoApp)…"** Hier haben Sie die Möglichkeit Bilder, die in der App unter dem Punkt "kein Projekt" erfasst wurden, Ihrer "richtigen" Projektnummer zuzuordnen.
- **c. "Info…"**

Hier erhalten Sie eine entsprechende Info über die installierte Version.

**d. "Gerätename / GPS Karte"** Hier können Sie Ihren Geräten eindeutige Gerätenamen vergeben.

## **b. "Protokoll":**

Nutzen Sie das Protokoll, um zu überprüfen, wohin Ihre Bilder, Dokumente oder Zeiten gespeichert wurden bzw. ob Ihr gesuchtes Projekt auf den Webserver übertragen werden konnte.

**Hinweis:** Hier finden Sie auch Hinweise auf mögliche Ursachen, sollten Daten nicht korrekt oder gar nicht in Ihre Software übertragen worden sein.